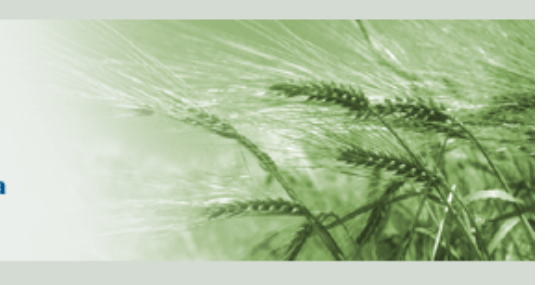

Agenzia Regionale per le Erogazioni in Agricoltura per l'Emilia-Romagna

## **Sistema Operativo Pratiche (SOP)**

## **Manuale Utente per la compilazione della domanda di "AIUTO AL SETTORE AMMASSO PRIVATO DI CARNI SUINE"**

Si premette che:

- le aziende agricole che intendono intrattenere rapporti a qualsiasi titolo con la pubblica amministrazione in Emilia–Romagna devono essere preventivamente iscritte all'anagrafe regionale delle aziende agricole, ai sensi del regolamento del Consiglio Regionale "Disciplina dell'anagrafe delle aziende agricole dell'Emilia-Romagna" n. 17 del 15 settembre 2003.

L'iscrizione all'anagrafe aziendale avviene con le modalità previste dal citato regolamento.

- i produttori interessati a presentare domanda, richiedono ad AGREA l'apposita autorizzazione come "Utente Internet" utilizzando le procedure e la manualistica messe a disposizione sul sito http://agrea.regione.emilia-romagna.it. La domanda è compilata direttamente dal beneficiario "Utente Internet"su SOP.

L'accesso al SOP avviene attraverso il seguente link:

<http://agrea.regione.emilia-romagna.it/servizi/accesso-agli-applicativi-1/sistema-operativo-pratiche-sop> azionare il tasto collocato in fondo alla pagina "Compila on line".

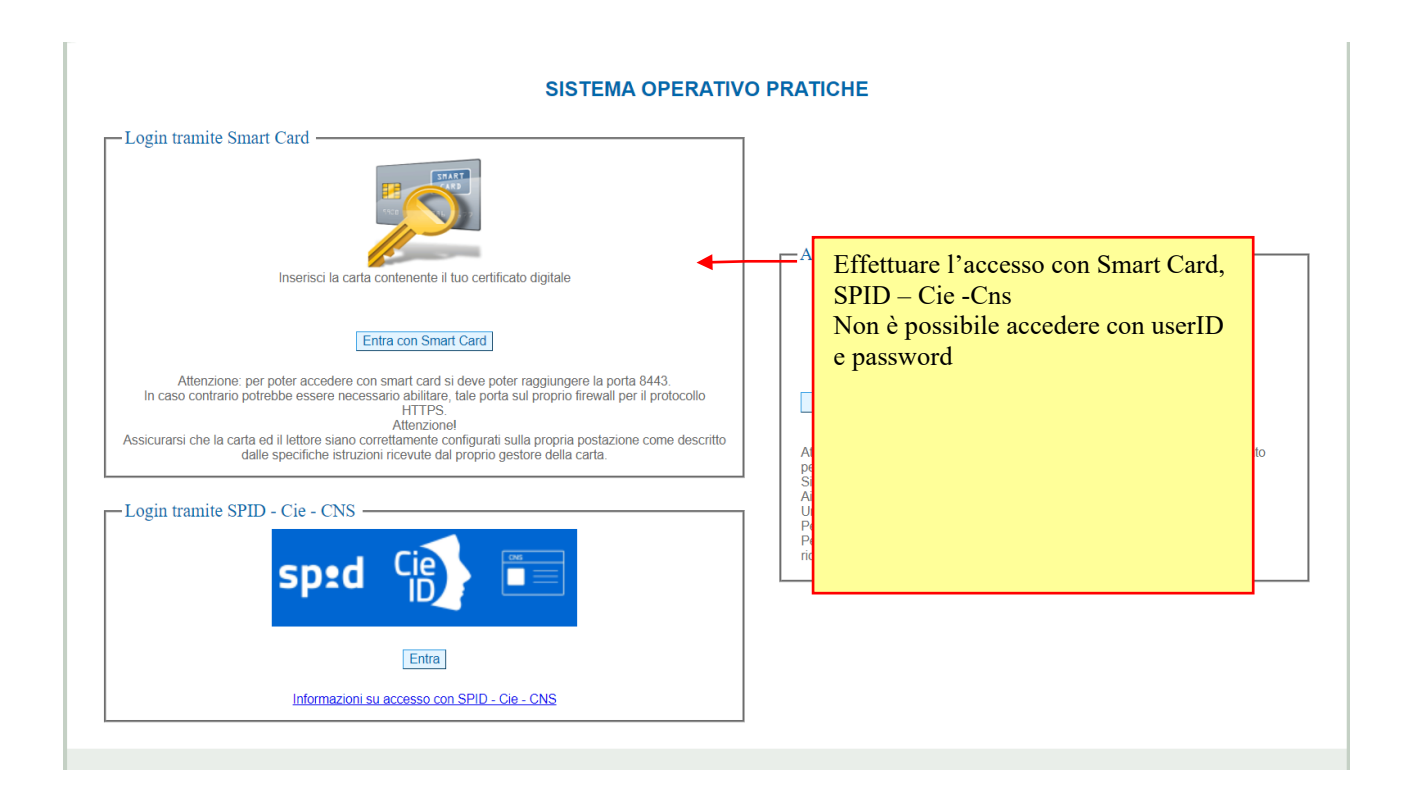

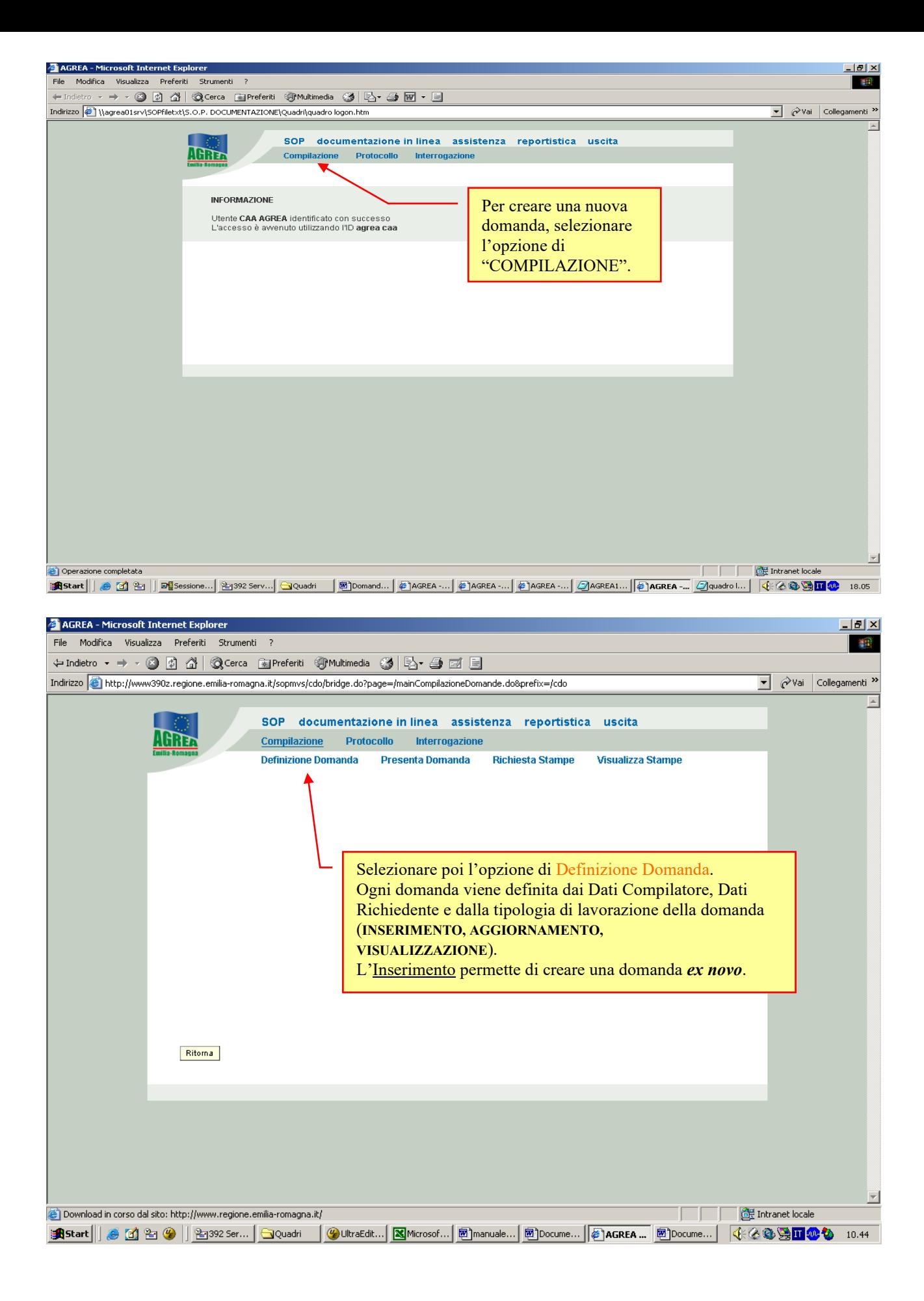

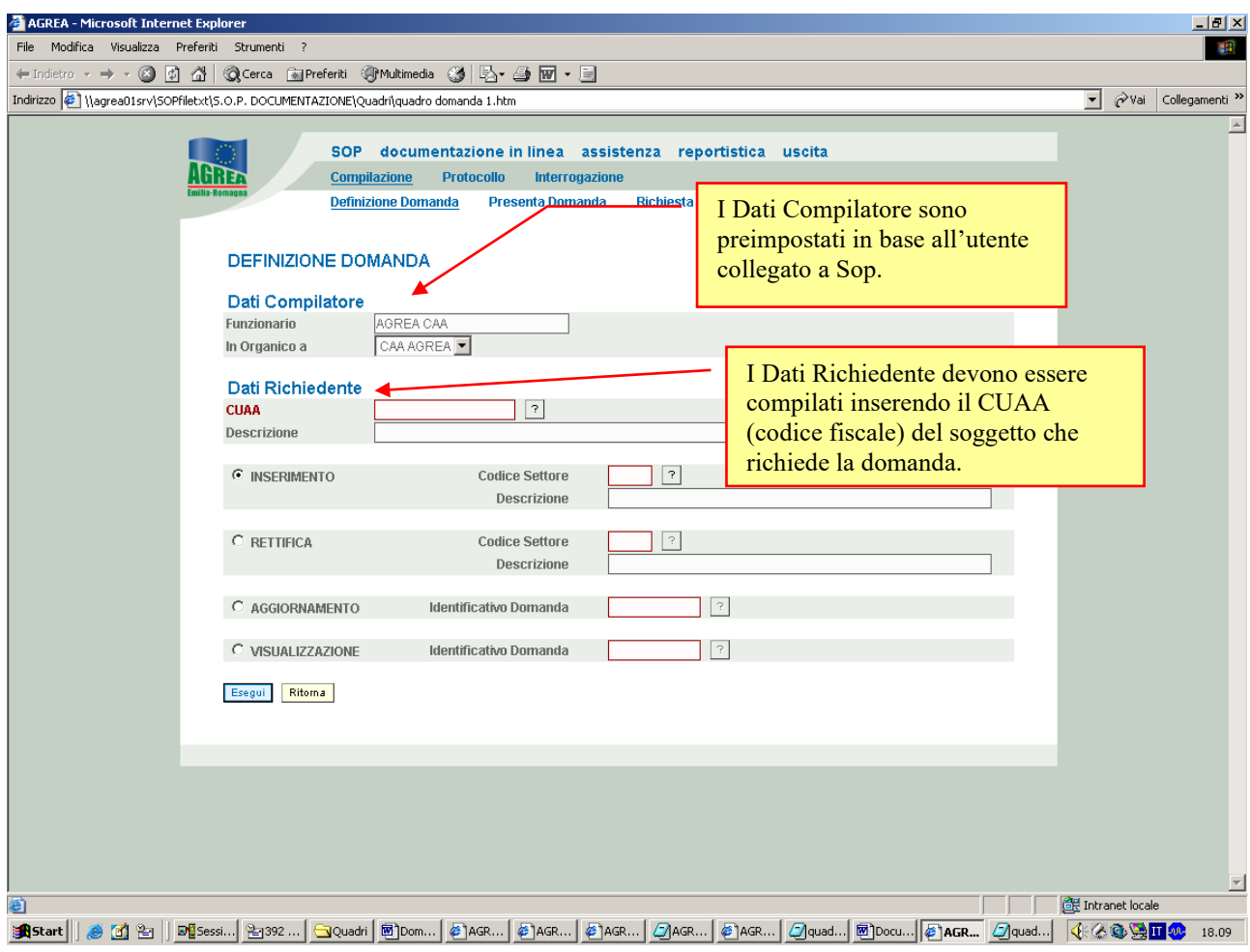

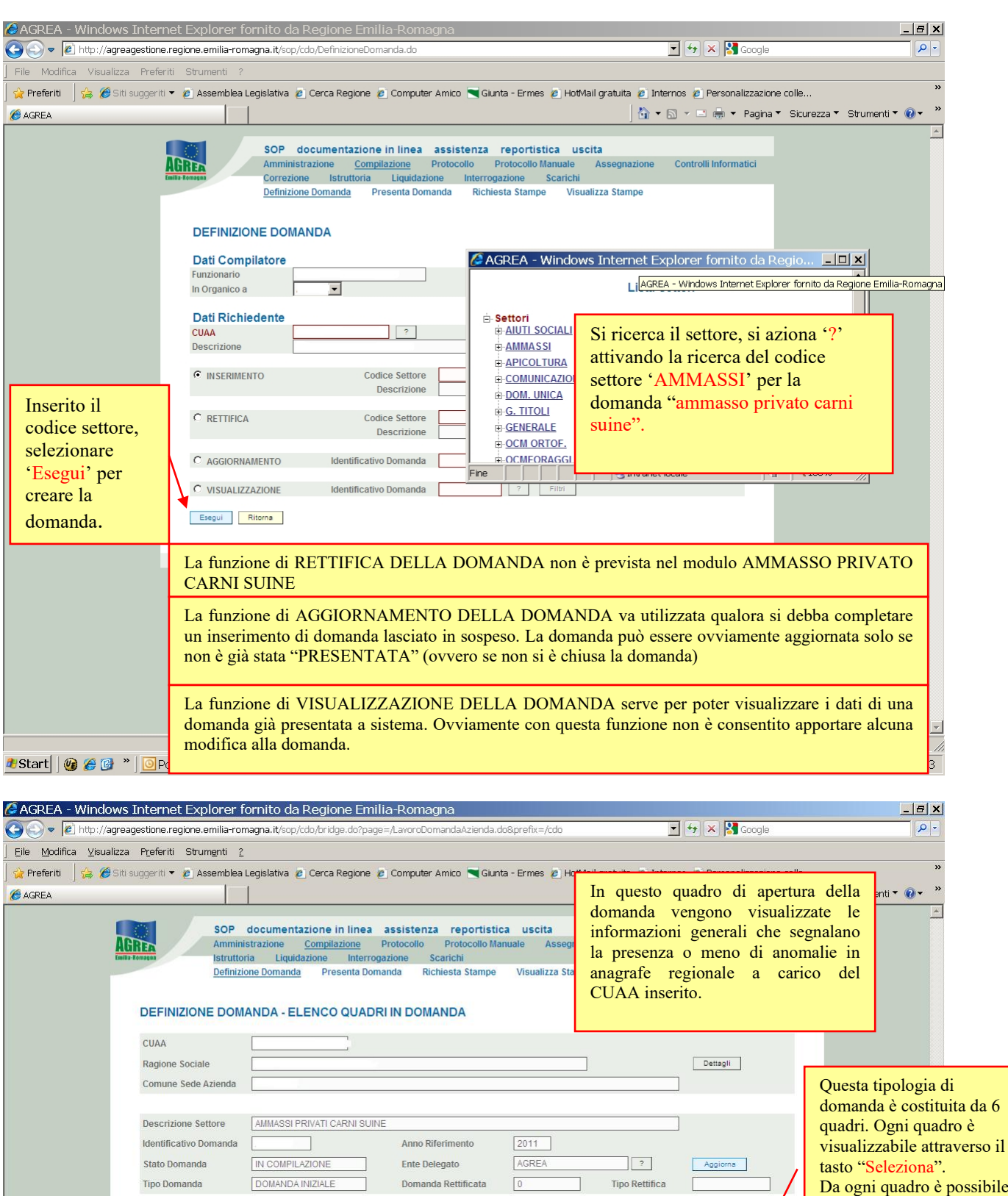

Obbligatorio

s

 $\sqrt{s}$ 

S

 $\overline{\mathbf{s}}$ 

 $\sqrt{s}$ 

 $\overline{s}$ 

Cancella Domanda Ritorna Stampa di Prova Controlla Visualizza lista anomalie

Descrizione Quadro

ANAGRAFICA AZIENDA

ANAGRAFE PERSONA

DATI FIDEIUS SIONE

ALLEGATI

Fine

DICHIARAZIONI

AMMASSO PRIVATO CARN

Compilato

 $\sqrt{s}$ 

 $\overline{s}$ 

 $\,$  N

 $\,$  N

N

 $\overline{N}$ 

**Presa Visione** 

**The Common Second State** 

 $\,$  N

 $\overline{\mathsf{N}}$ 

 $\,$  N

 $\overline{\mathsf{N}}$ 

 $\overline{\mathsf{N}}$ 

 $\overline{N}$ 

Seleziona<br>Seleziona

Seleziona<br>Seleziona<br>Seleziona<br>Seleziona

Seleziona

possibile tornare al quadro **DEFINIZIONE** DOMANDA- ELENCO QUADRI IN DOMANDA attraverso il tasto Ritorna

 $\check{\mathbf{v}}$ 

 $\frac{1}{2}$  -  $\frac{4}{100\%}$  -  $\frac{1}{2}$ 

## **DEFINIZIONE DOMANDA**

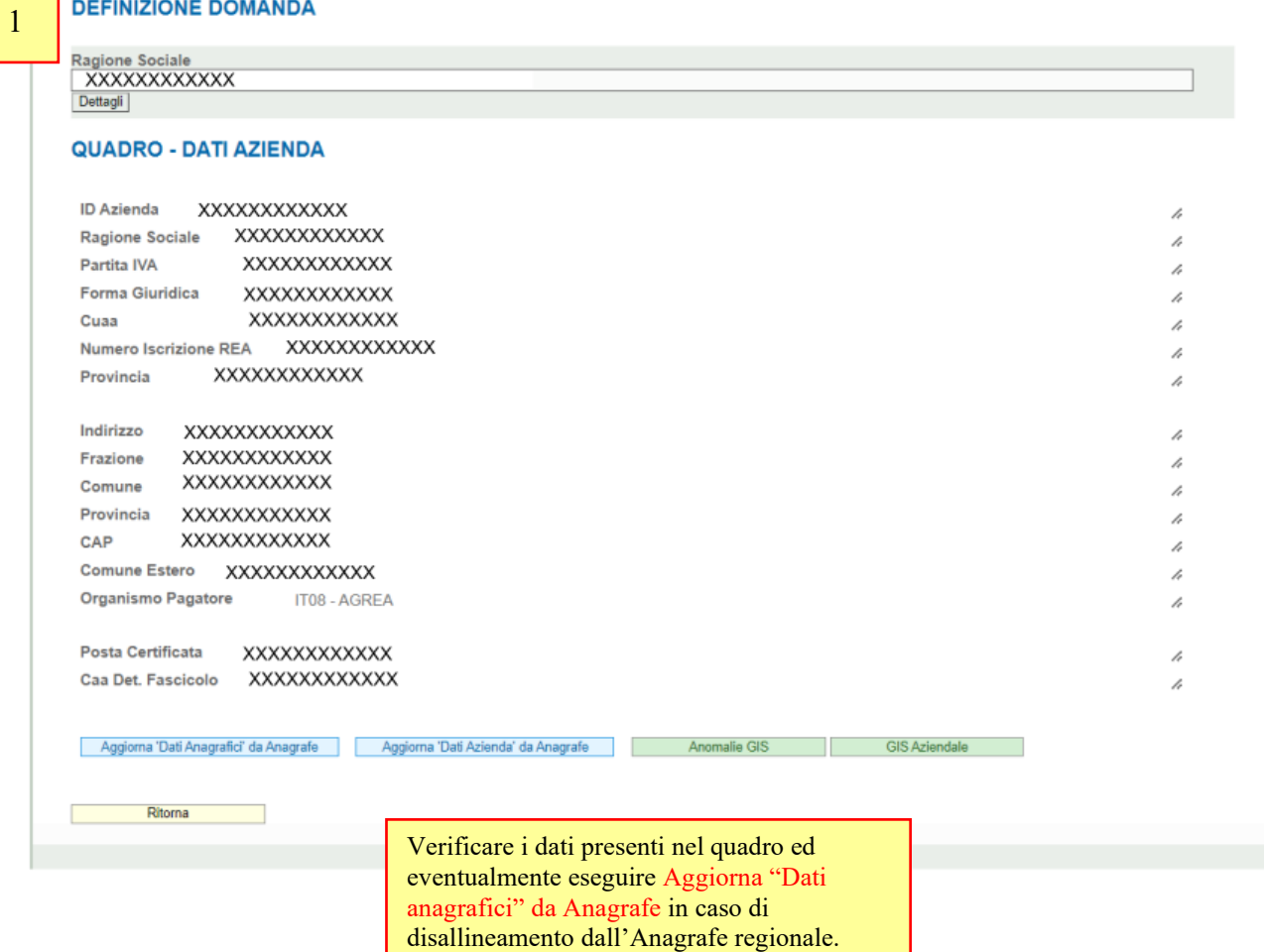

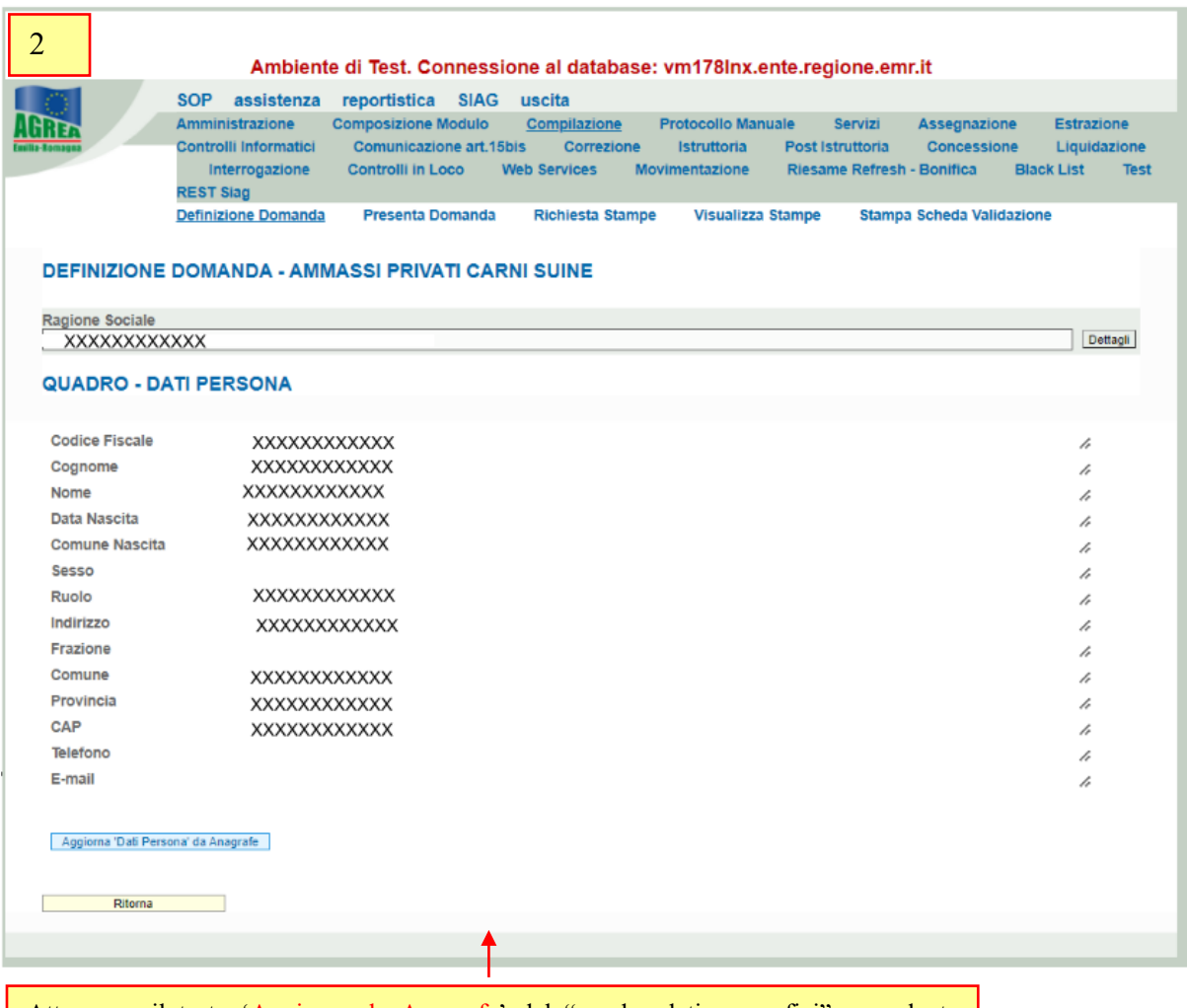

Attraverso il tasto 'Aggiorna da Anagrafe' del "quadro dati anagrafici" precedente vengono aggiornati anche i dati del "Quadro dati anagrafici persona".

Qualora si vogliano modificare i dati ivi contenuti, si dovrà aggiornare l'anagrafe regionale e in seguito azionare il tasto di aggiornamento del quadro precedente.

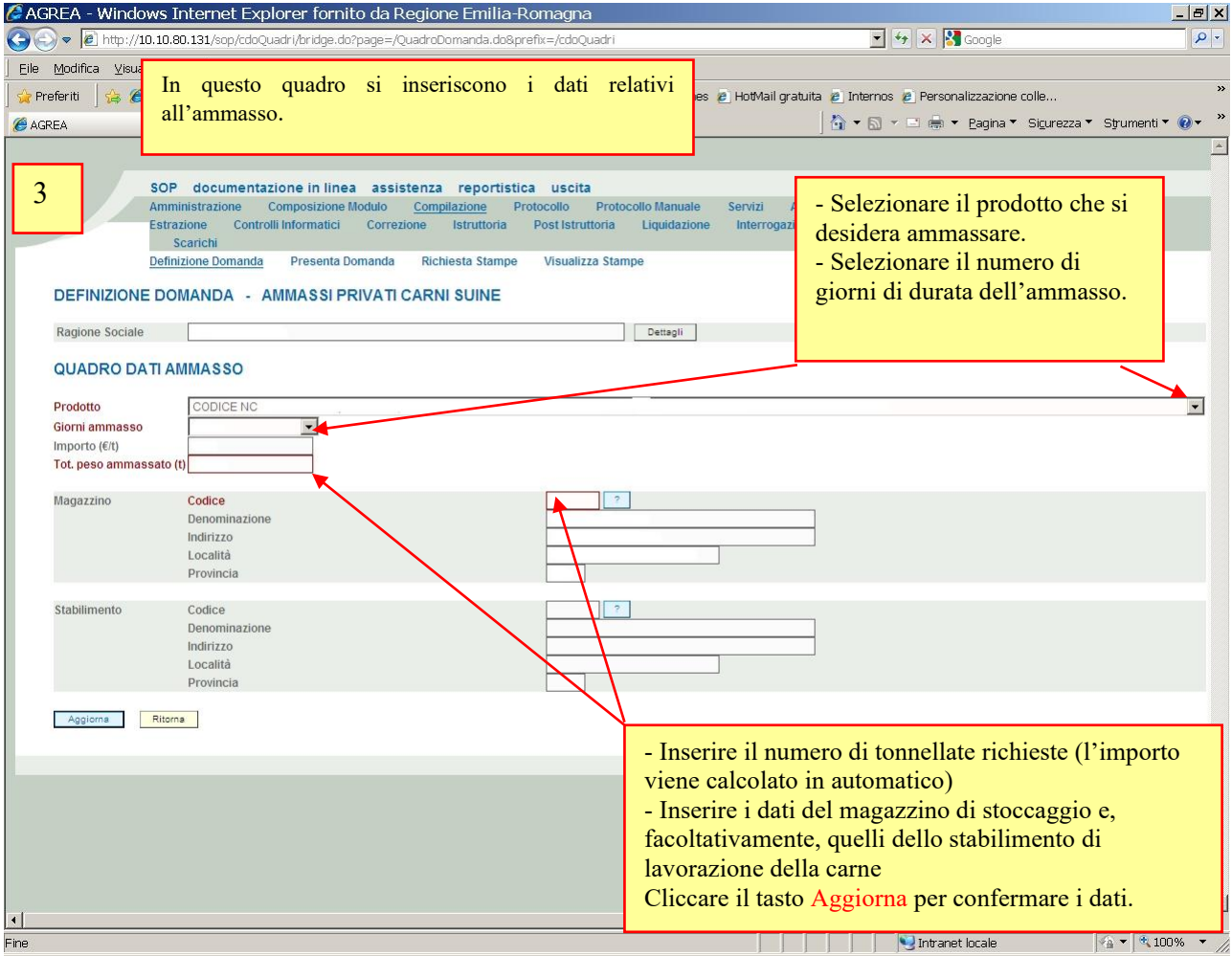

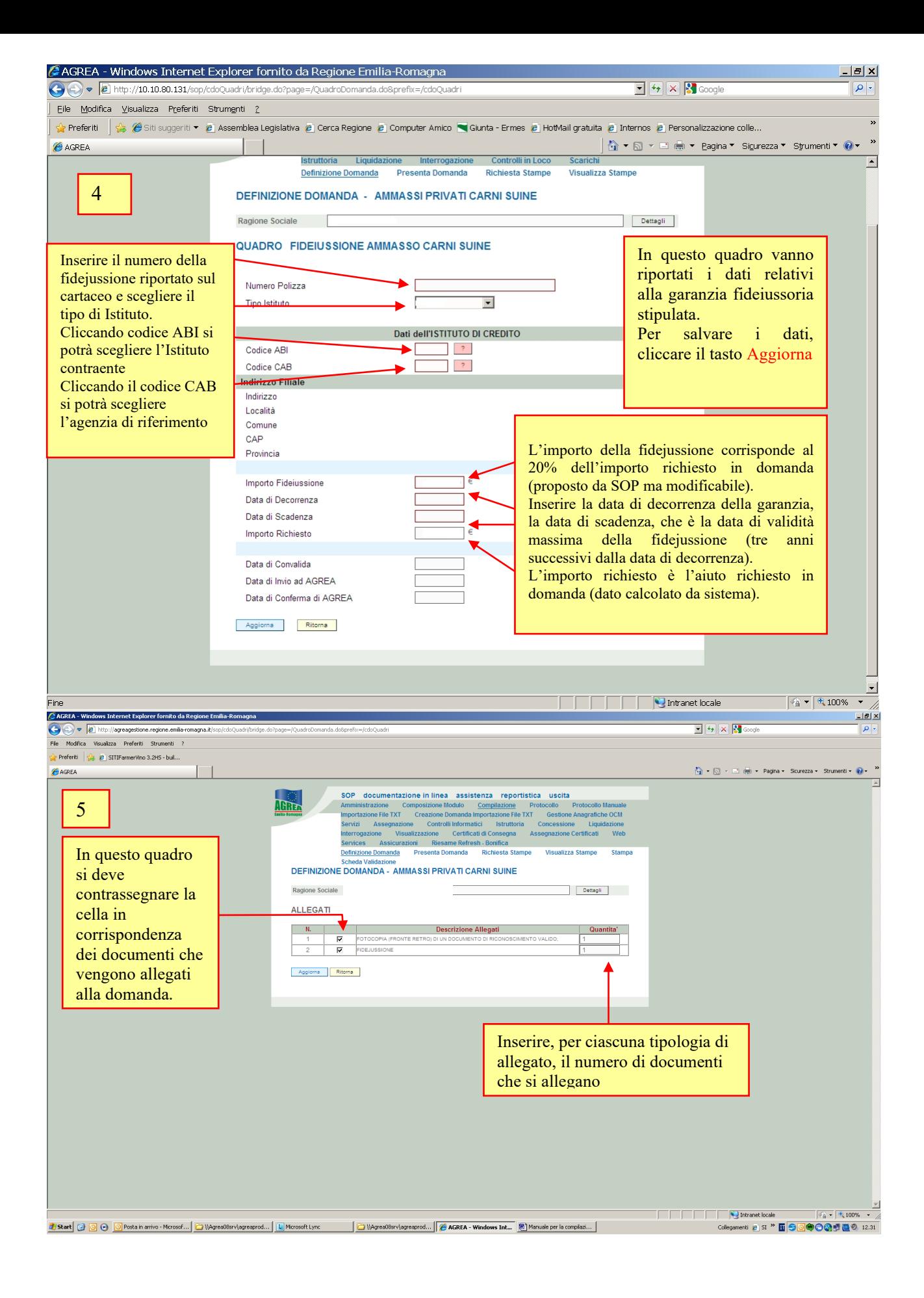

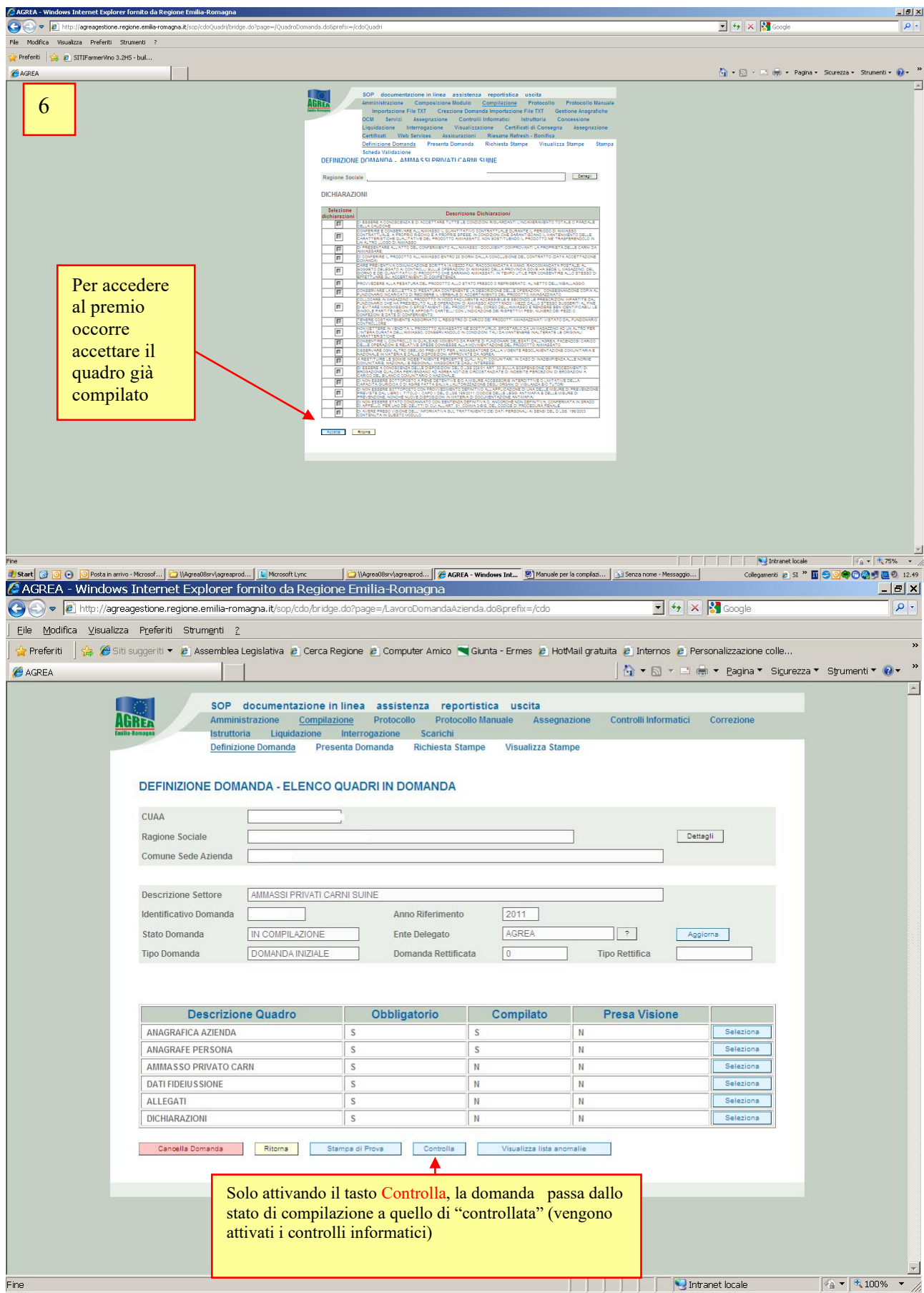

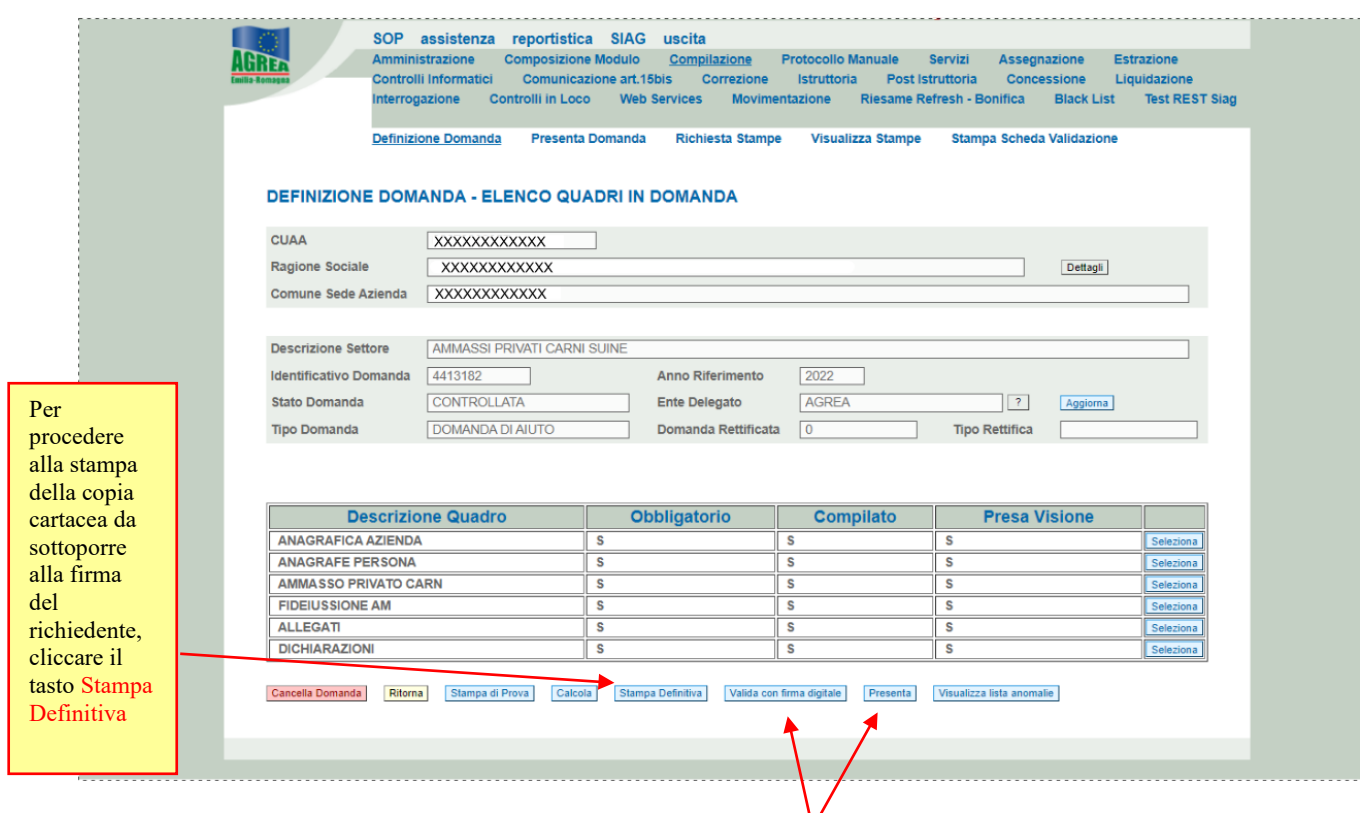

Solo dopo aver fatto la Stampa Definitiva compaiono i tasti Presenta e Valida con firma digitale che permettono la presentazione informatica della domanda. Attenzione: scegliendo l'opzione Presenta la stampa effettiva della domanda firmata, sottoscritta dal beneficiario/legale rappresentante deve essere consegnata/pervenire in originale all'ente competente alla ricezione entro i termini previsti per la presentazione delle domande. La domanda dovrà essere corredata da un documento di identità in corso di validità e da eventuali altri allegati. L'ente competente provvederà alla protocollazione della domanda E' consigliabile salvare il file in formato PDF della stampa. Per validare la domanda con firma digitale seguire la procedura indicata di

## Valida con firma digitale

seguito.

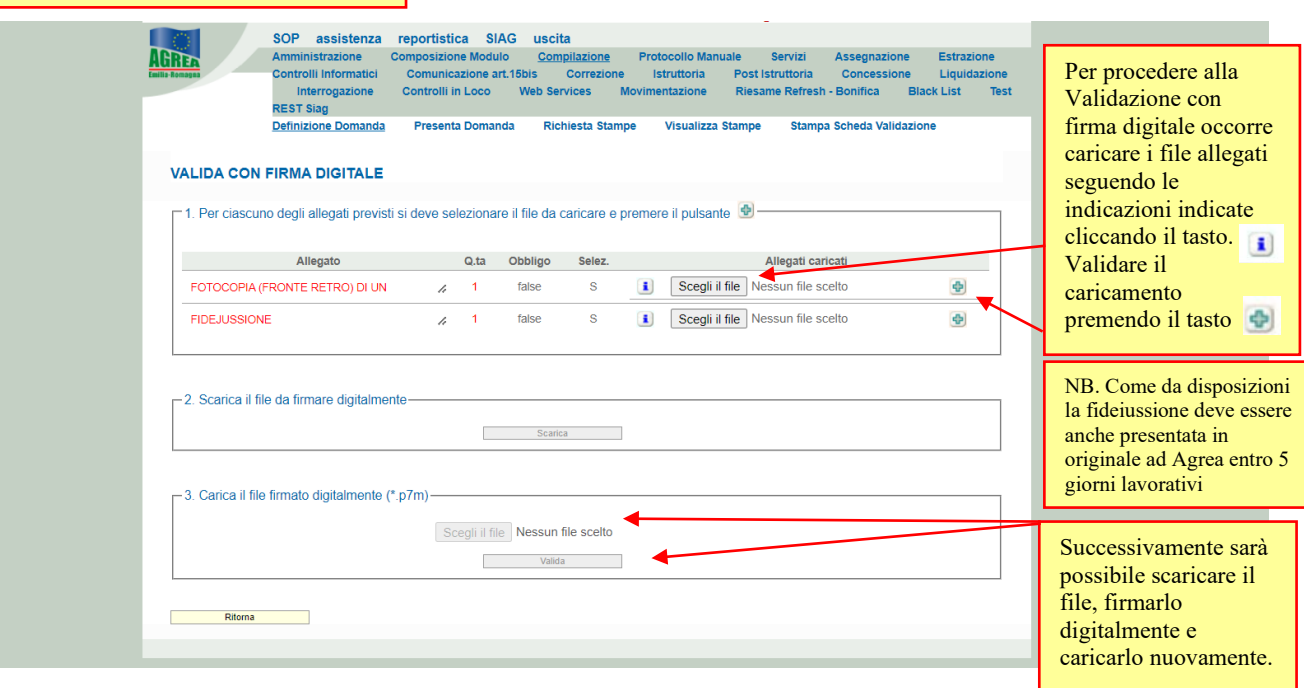